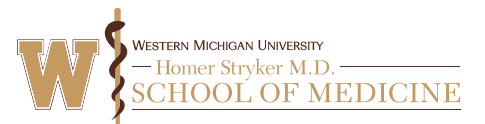

Whenever you attend a WMed Continuing Education Activity, you'll receive flyer with an activity code. This is typically a 5-digit number, and is the first step toward receiving credit for a CE activity.

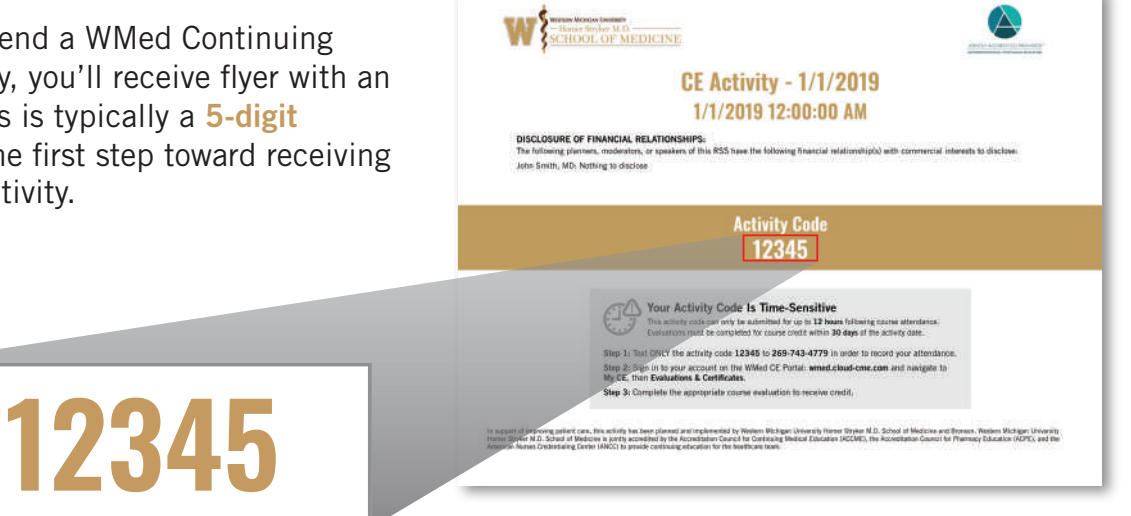

On the next pages, we'll explain the 3 methods you can use to submit your activity code.

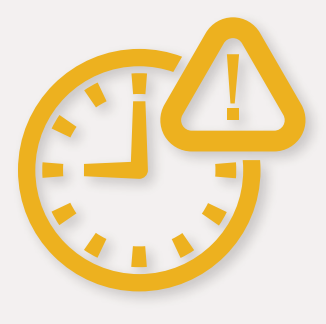

First, it is important to remember that **activity codes are time-sensitive.** Codes can only be submitted for up to 12 hours following a CE activity. We recommend that attendees submit their codes as soon as possible after arriving for an activity, in order to record their attendance.

As we'll detail in the next section, if the method you use to submit your code results in an evaluation, you must complete it within 30 days of the activity date to receive credit. After this time, credit can no longer be awarded.

If you are unable to submit an activity code and/or claim credit for an activity within the allotted time, please contact the WMed CE office at [ce@med.wmich.edu](mailto:ce@med.wmich.edu) so we can assist you further.

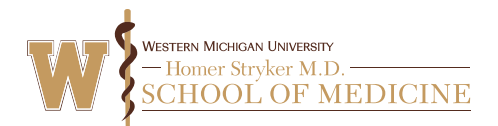

## Option 1: Text Your Activity Code With Your Mobile Phone

In order to use this or any of the other methods for claiming credit, you will need to have an account set up on the [WMed CE Portal \(wmed.cloud-cme.com\).](https://wmed.cloud-cme.com) For detailed instructions on how to create an account, please see [this video.](http://vod.med.wmich.edu/?vod=ce_create_acccount_id) Please make sure that the mobile phone number you specify in your **profile** is the number you will be texting your activity codes from.

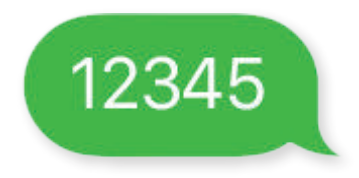

**Step 1:** Using your mobile phone, text your activity code to 269-743-4779. Text the code only  $-$  do not include any other wording.

You will receive a text confirming that your activity code was submitted successfully.

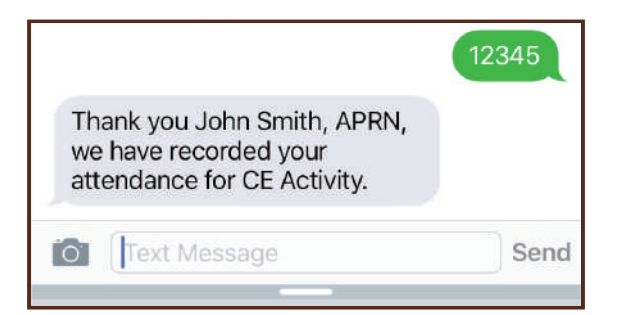

 If you instead receive a text asking you to reply with your email address, this means that the phone number in your profile may not match the one you texted the activity code from. In this case, simply text your email address as requested. Your profile will be updated with the mobile number you texted from (please note: you must then text the activity code you attempted to submit once more to record your attendance).

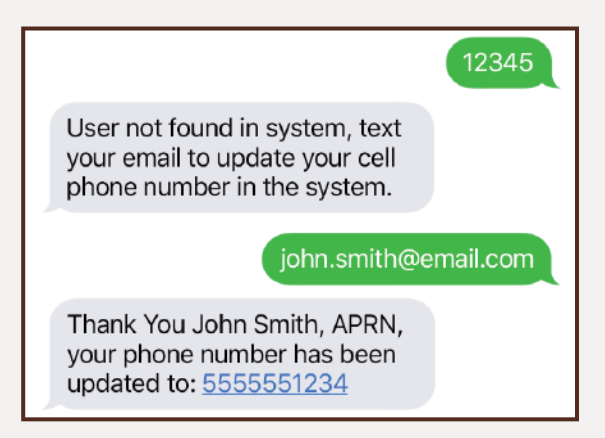

However, if you then receive a message stating that your account could not be found, it means that the

email address you texted does not match the one on your account, or you have not set up an account. If you receive this message, you will need to either set up an account for the first time, review your existing account to make sure the email address in your profile is correct, or contact the CE office at [ce@med.wmich.edu](mailto:ce@med.wmich.edu) for further assistance.

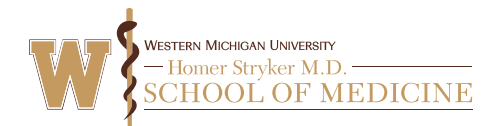

Profile Transcript

Claim Credit

**Evaluations & Certificates Registrations & Receipts** 

**htact Us Help My CE** 

Step 2: Once your activity code has been submitted, the corresponding evaluation will be available for you to complete. Sign in to the CE Portal website and hover over or click the My CE button, then click Evaluations & Certificates in the list of options that pops up.

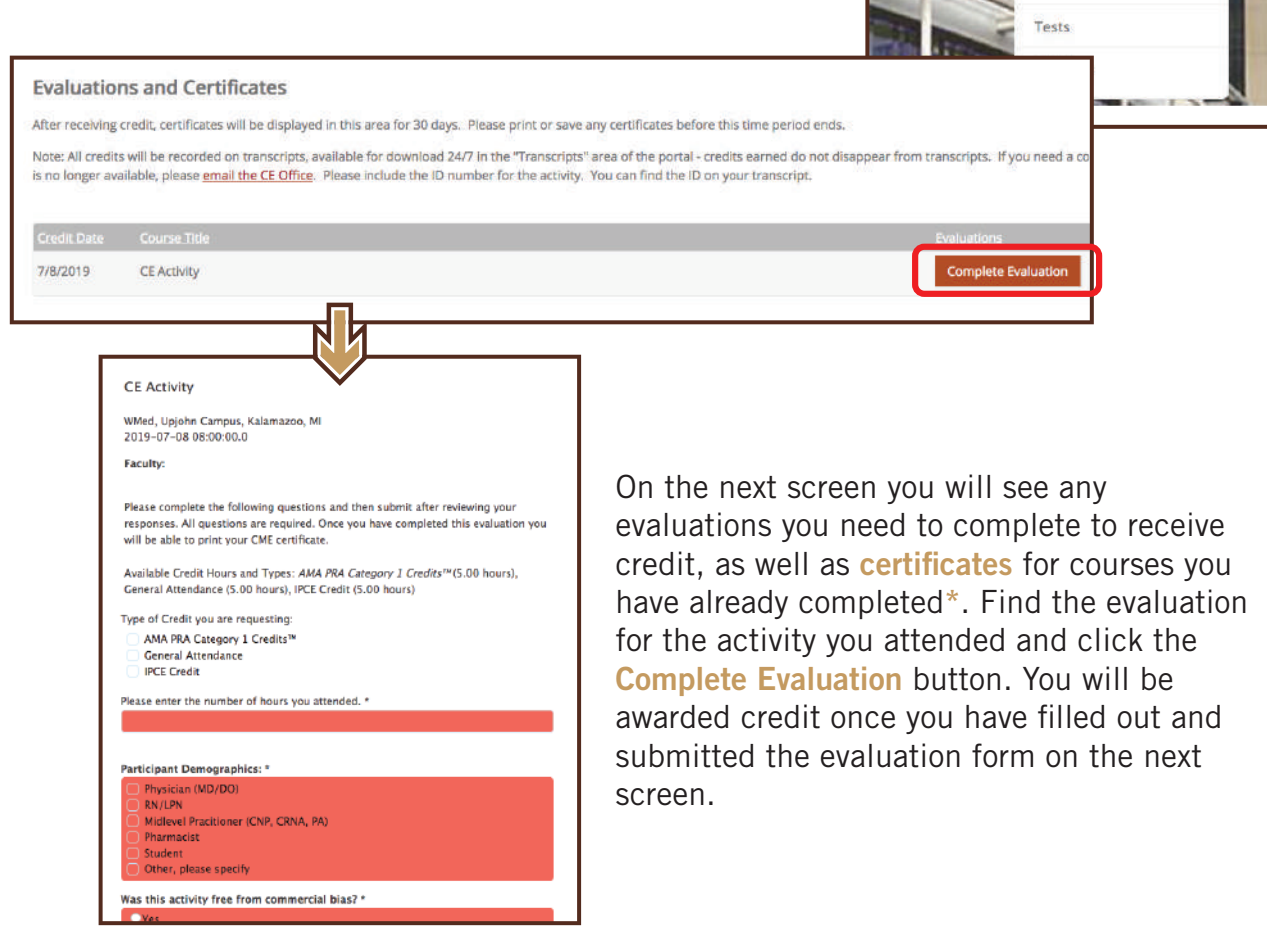

\*Certificates may only appear for up to 30 days following completion. If you need a certificate for a course that no longer appears, contact the CE office at [ce@med.wmich.edu](mailto:ce@med.wmich.edu) and we can send it to you directly.

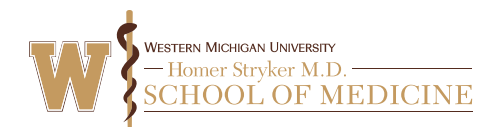

## Option 2: Claim Credit in the CloudCME Mobile App

For this method, you will need to download, install, and sign in to the CloudCME mobile app. For detailed instructions, please see [this video.](http://vod.med.wmich.edu/?vod=ce_cloudcme_id)

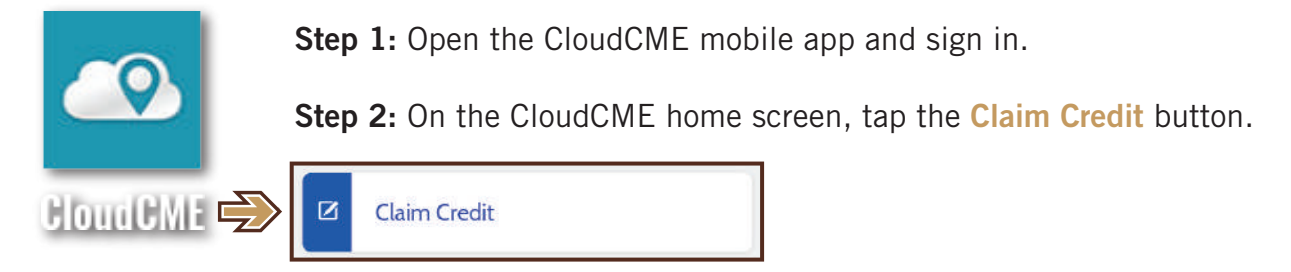

Step 3: On the next screen, enter your activity code and tap Verify Event ID. You'll then see the activity name and credit hour details. Here, check the "Yes" box to confirm that you attended the activity, enter your name, and tap Claim Credit. You will see a message confirming that your activity code was submitted successfully.

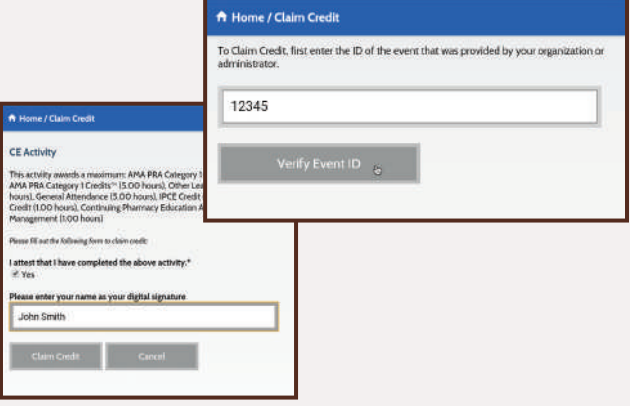

Step 4: Return to the CloudCME home screen and tap My Evaluations. On the next screen, you will see any evaluations you need to complete to receive credit. Tap the name of the activity you attended. You will be awarded credit once you have filled out and submitted the evaluation form on the next screen.

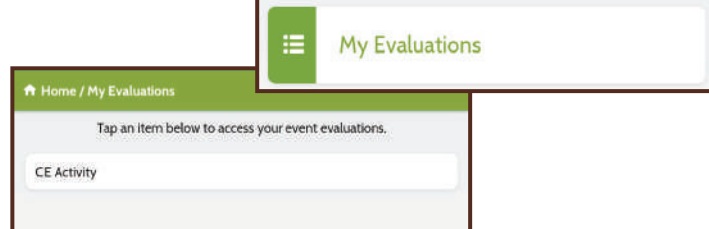

To find the certificate, return to the app home screen and tap My Certificates. On the next screen, you will see a list of certificates for courses you have completed.

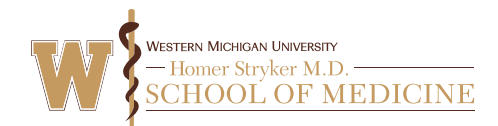

## Option 3: Claim Credit on the WMed CE Portal Website

Step 1: Go to the WMed CE Portal ([wmed.cloud-cme.com](https://wmed.cloud-cme.com))

and sign in to your account.

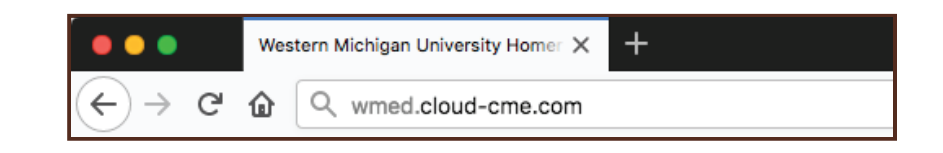

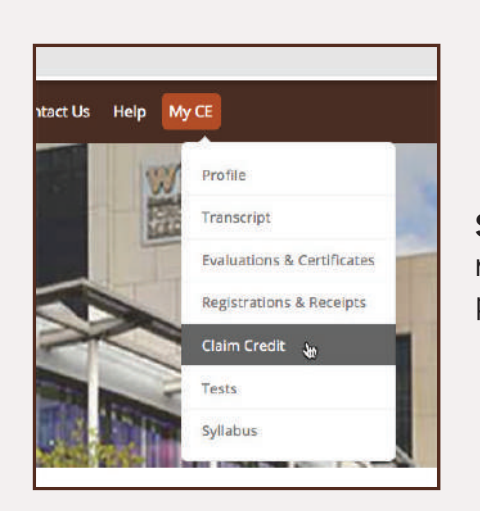

**Step 2:** Hover over or click the **My CE** button in the upper right of the **brown** menu bar, and in the list of options that pops up, click Claim Credit.

Step 3: On the next screen, enter your activity code and click the Verify Activity Code button. You'll then be asked to confirm that you completed the activity by checking the Yes box and entering your name in the Signature line. Do this and click Done, then click the Submit button.<sup>2</sup>

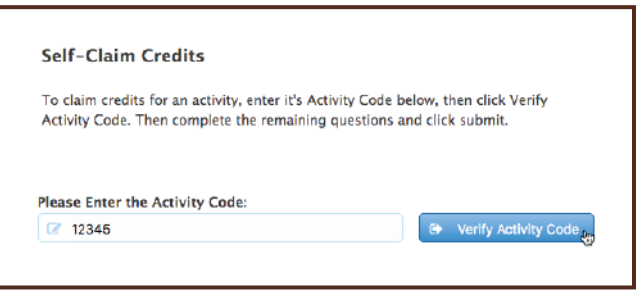

Using this method to claim credit **does not** result in an evaluation. You will receive credit<br>automatically when you submit the activity code automatically when you submit the activity code.